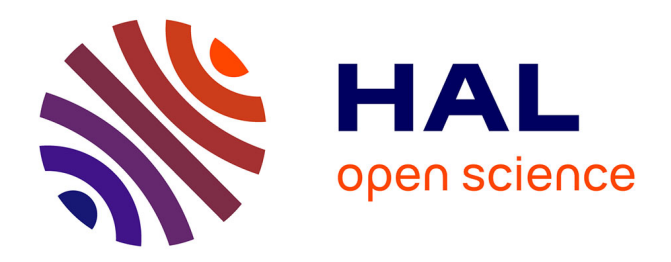

## **Tutorial de calcul poromécanique avec le logiciel Abaqus** Stéphane Bonelli

#### **To cite this version:**

Stéphane Bonelli. Tutorial de calcul poromécanique avec le logiciel Abaqus. France. 2011, pp.18. hal-02594456

## **HAL Id: hal-02594456 <https://hal.inrae.fr/hal-02594456>**

Submitted on 15 May 2020

**HAL** is a multi-disciplinary open access archive for the deposit and dissemination of scientific research documents, whether they are published or not. The documents may come from teaching and research institutions in France or abroad, or from public or private research centers.

L'archive ouverte pluridisciplinaire **HAL**, est destinée au dépôt et à la diffusion de documents scientifiques de niveau recherche, publiés ou non, émanant des établissements d'enseignement et de recherche français ou étrangers, des laboratoires publics ou privés.

Copyright

ECOLE CENTRALE DE MARSEILLE

# **Tutorial de calcul poromécanique avec le logiciel Abaqus**

## Sommaire

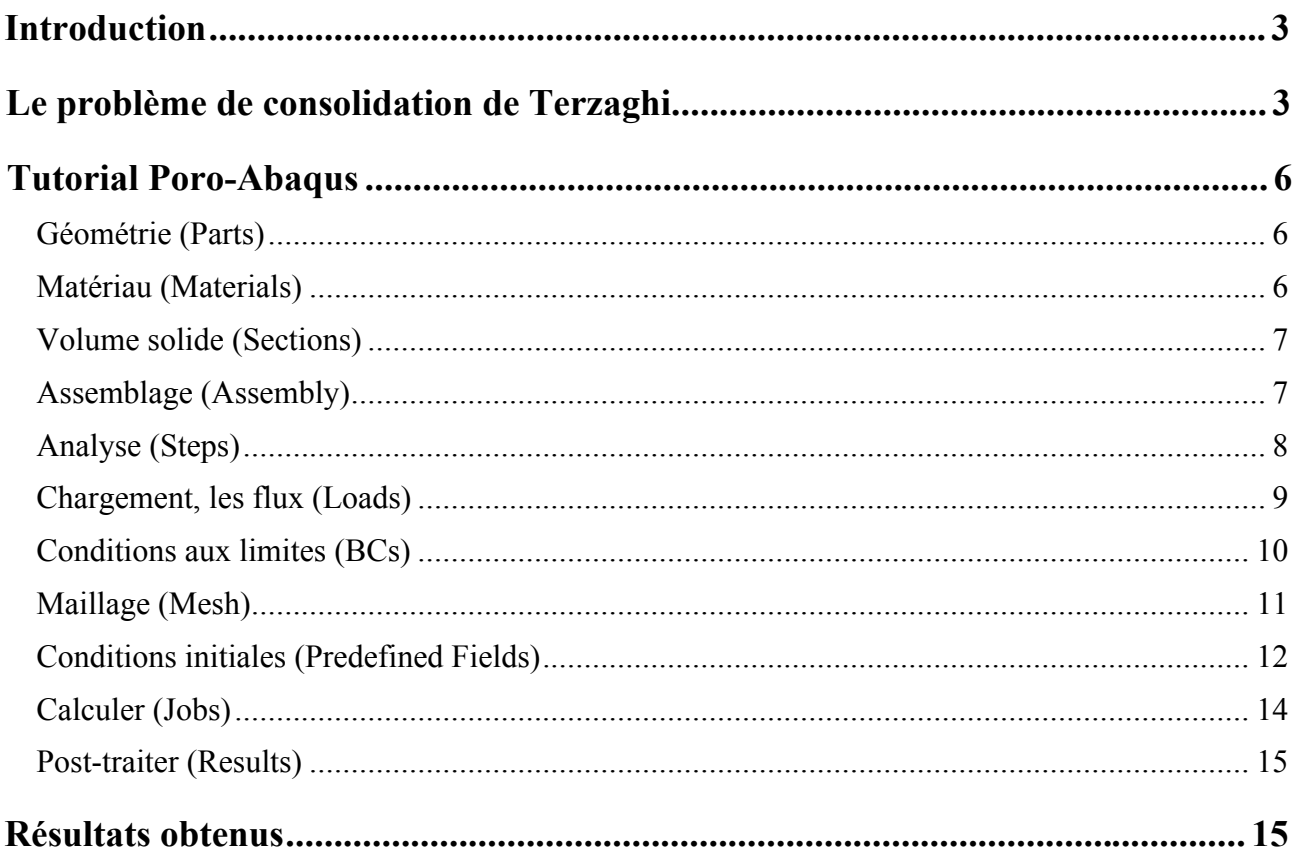

## **Introduction**

Ce tutorial est destiné à apprendre à réaliser avec Abaqus, sous CAE, un calcul de poroélasticité linéaire. Il est écrit de telle sorte que quelqu'un n'ayant jamais utilisé Abaqus, mais ayant des connaissances de base en mécanique des milieux poreux d'une part, et en éléments-finis d'autre part, puisse réaliser un tel calcul en partant de zero.

Toutefois, il ne s'agit en aucun cas d'un tutorial sur Abaqus lui-même, ni sur la méthode des éléments-finis. Ce tutorial est grandement inspiré de celui de Julien Briche sur la thermomécanique, et que je remercie.

## **Le problème de consolidation de Terzaghi**

On veut traiter numériquement, à partir du CAE, le problème de consolidation de Terzaghi qui figure dans la documentation d'Abaqus :

#### **Examples**

```
 ABAQUS Benchmarks Manual
  1. Analysis Tests
   • "Soils analysis," Section 1.14
    • "The Terzaghi consolidation problem," Section 1.14.1
```
Il s'agit de réaliser une compression uniaxiale de type œdométrique sur un matériau poroélastique saturé (Figure 1). La matrice solide est homogène isotrope, de comportement élastique linéaire, de module d'Young *E* et de coefficient de Poisson *ν* . Cette matrice solide est saturée par un fluide incompressible de poids volumique *γ<sup>w</sup>* . La perméabilité hydraulique *k* au fluide considéré est homogène isotrope. Les efforts dûs à

la gravité ne sont pas considérés. L'indice des vides initial est  $e^0$ . On définit les modules de compressibilité et les modules de cisaillement comme suit :

$$
\chi = \frac{E}{3(1 - 2\nu)} \text{ (module de compressibility)}, \tag{1.1}
$$

$$
G = \frac{E}{2(1+\nu)}
$$
 (module de cisaillement). (1.2)

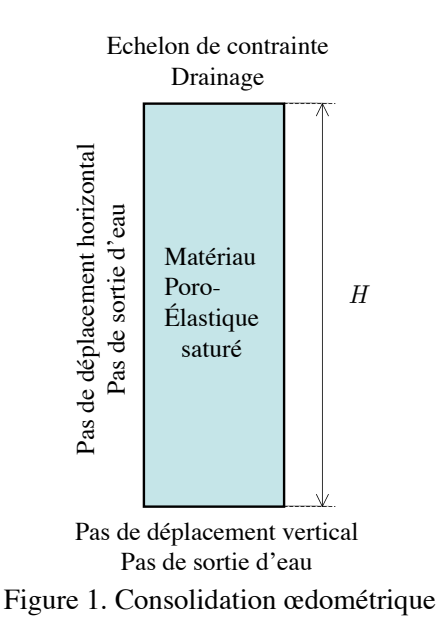

Les inconnues principales sont (*p*,**u**) (pression interstitielle, déplacement de la matrice solide). Le problème est défini comme suit :

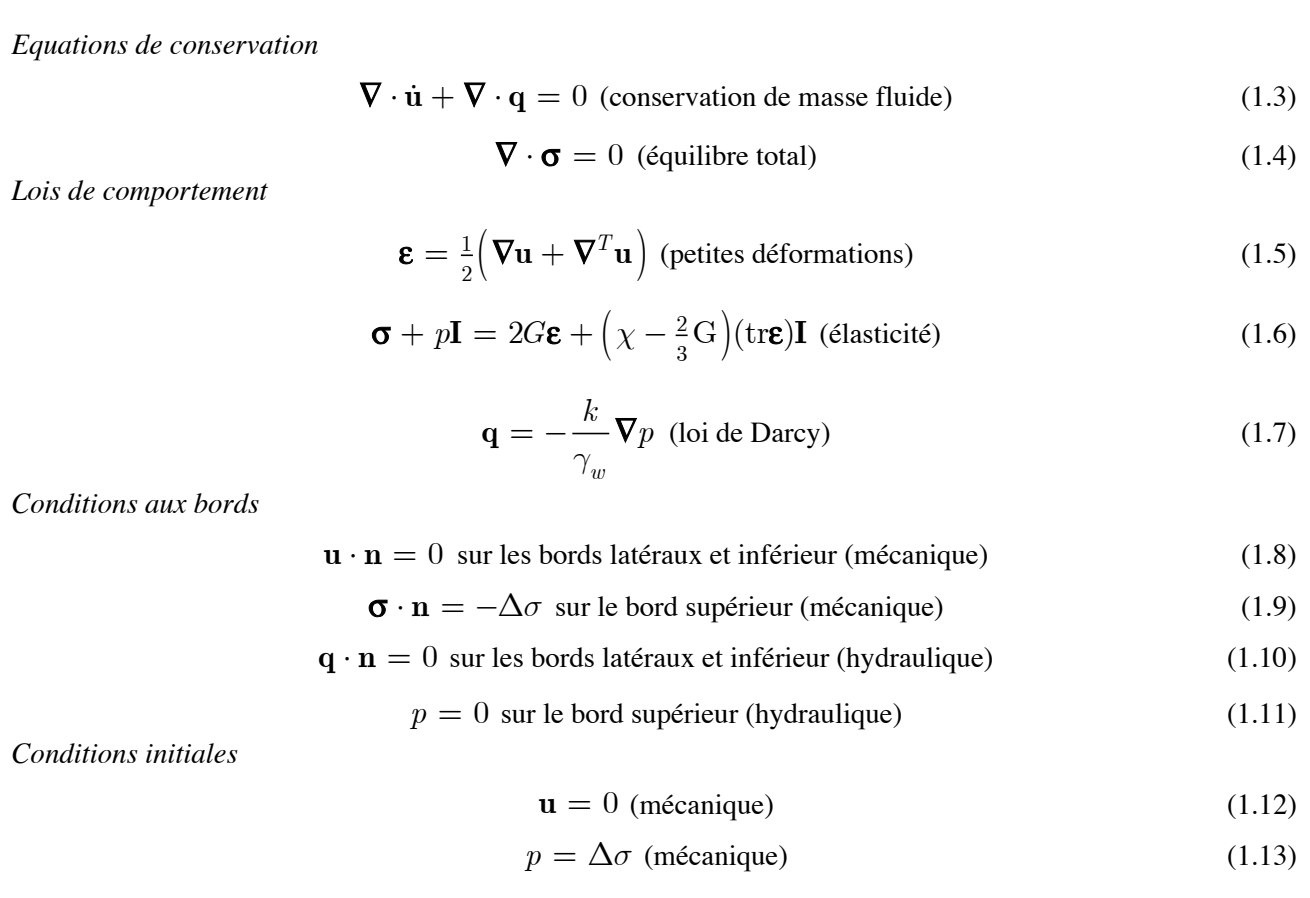

Les données du problème sont dans le tableau 1. Le problème est plus délicat qu'il n'y parait : les conditions initiales ne sont pas compatibles avec les conditions aux limites, à cause de la discontinuité de pression sur la face supérieure. Plusiueurs méthodes numériques sont possibles pour maîtriser cette difficulté. Dans un code par éléments-finis classique ne traitant pas des discontinuités, je préconise de régulariser d'emblée la description si l'on veut traiter un problème indutriel (i.e. complexe, hétérogène, non-linéaire et de grande taille), en remplacant par exemple l'échelon par une rampe suivie d'un plateau. Ici, nous ferons plus simple.

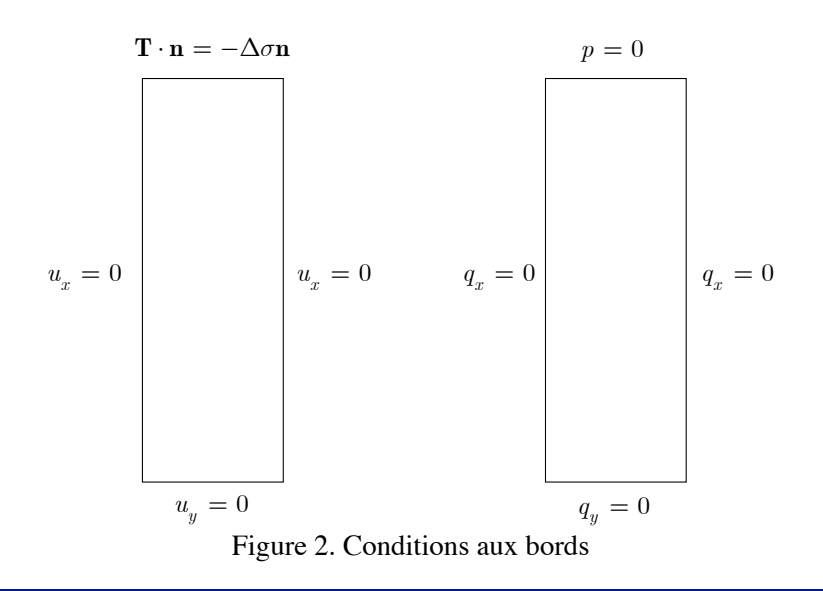

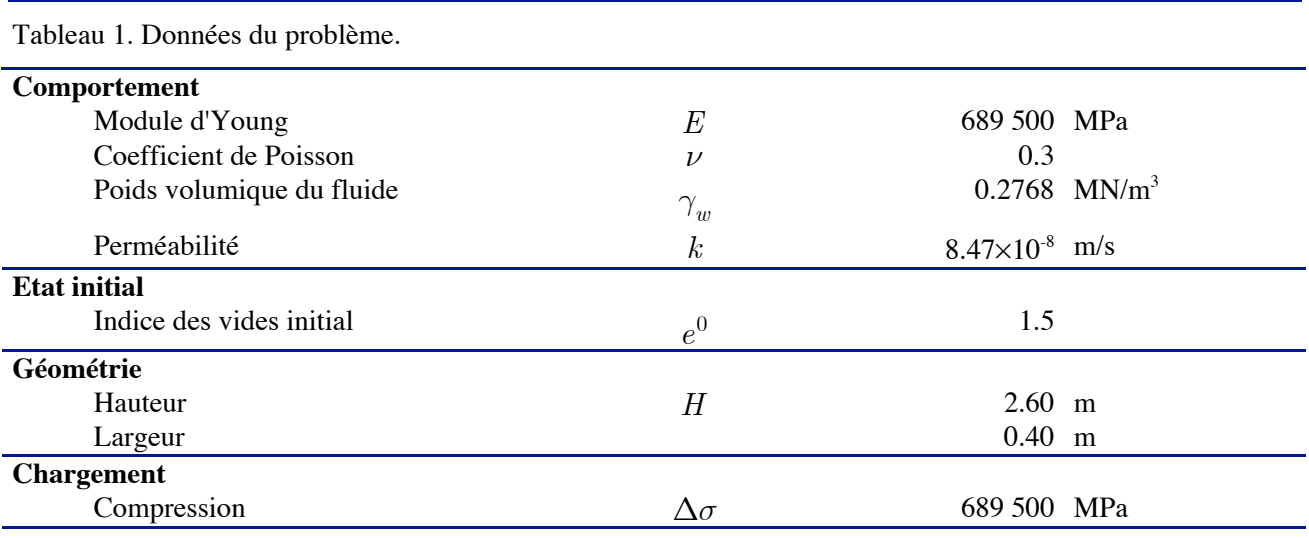

5

La solution exacte de ce problème peut être trouvée facilement. Le problème est unidimensionnel. Il suffit d'écrire les équations en les ré-organisant de manière à exprimer (1.3) comme une équation de diffusion linéaire isotrope en fonction de la seule inconnue *p* , dont le coefficient de diffusion est :

$$
c_v = \frac{kE_{\text{ed}}}{\gamma_w} \quad \text{(coefficient de consolidation)},\tag{1.14}
$$

avec

$$
E_{\text{ad}} = \frac{(1 - \nu)E}{(1 + \nu)(1 - 2\nu)} \text{ (module codométrique)},\tag{1.15}
$$

et dont le temps caractéristique est

$$
T_v = \frac{H^2}{c_v}
$$
 (temps de consolidation), (1.16)

On écrit le problème en fonction de la transformé de Laplace de *p* , que l'on résoud en fonction des conditions aux limites. A l'aide d'une table des transformées de Laplace inverse, on en déduit une expression de la solution exacte, dont la plus répandue est celle de Terzaghi et Peck (1948):

$$
p(y,t) = 2\Delta\sigma \sum_{i=0}^{\infty} \frac{1}{a_i} \sin\left[a_i \left(1 - \frac{y}{H}\right)\right] \exp\left[-(a_i)^2 \frac{t}{T}\right],\tag{1.17}
$$

$$
\varepsilon_{yy}(\tilde{y},\tilde{t}) = -\frac{2|\Delta\sigma|}{E_{ad}} \sum_{i=0}^{\infty} \frac{1}{(a_i)^2} \cos\left[a_i(1-\tilde{y})\right] \left\{1 - \exp\left[-(a_i)^2 \tilde{t}\right]\right\},\tag{1.18}
$$

$$
a_i = (2i + 1)\frac{\pi}{2}.\tag{1.19}
$$

Pour les valeurs numériques, nous trouvons :

$$
E_{\rm \scriptscriptstyle ed} = 928
$$
173 MPa,  $c_v = 2.84 \times 10^{-1}$   $\rm m^2/s$  ,  $T_v = 23.80$  s.

## **Tutorial Poro-Abaqus**

### **Géométrie (Parts)**

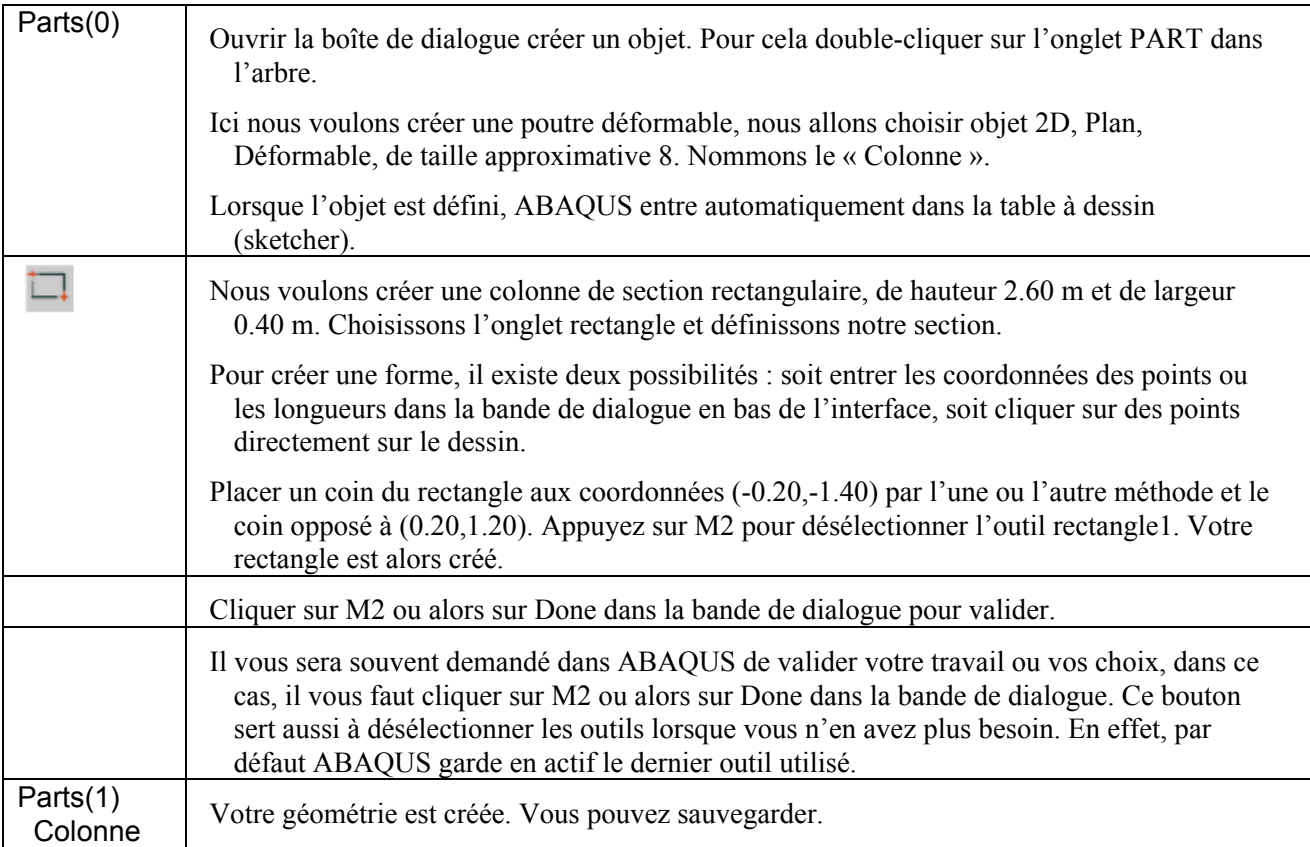

### **Matériau (Materials)**

Après avoir créer notre pièce, il faut définir le matériau dont est fait cette pièce. Dans ABAQUS, il n'existe pas de base de données de matériau, il faut donc créer nos matériaux nous même.

| Materials(0) | Double cliquez sur Materials pour ouvrir Edit Material. Nommez le matériau « Argile ».                                                                                        |
|--------------|----------------------------------------------------------------------------------------------------|
|              | Ensuite, il va falloir donner les caractéristiques de notre matériau. Vous pouvez regarder<br>toutes les caractéristiques que nous pouvons donner (plasticité, conductivité). |
|              | Sélectionnez Mechanical -> Elasticity-> Elastic.                                                                                                    |
|              | Vous pouvez alors définir le module d'Young et le coefficient de Poisson, respectivement à<br>689 500 MPa et à 0.3.                                                           |
|              | Sélectionnez Other -> Pore fluid -> Permeability.                                                                                                    |
|              | Vous pouvez alors définir le coefficient de perméabilité isotrope et l'indice des vides,<br>respectivement à 8.47E-8 m/s et à 1.5.                                            |

<sup>&</sup>lt;sup>1</sup> La souris comporte trois touches, classiquement appelées M1, M2 et M3, de gauche à droite. Chacune à un mode de fonctionnement particulier dans ABAQUS/CAE : la touche M1 sert à sélectionner (classique),

la touche M2 sert en général à confirmer pour quitter une action : elle peut être une alternative pratique pour répondre "OK" à une question. Cliquer sur M2 revient donc la plupart du temps à valider une action, ou à quitter une procédure.

la touche M3 permet de faire apparaître des menus contextuels relatifs à l'action en cours. En particulier, elle permet bien souvent de faire un pas en arrière dans l'action entreprise.

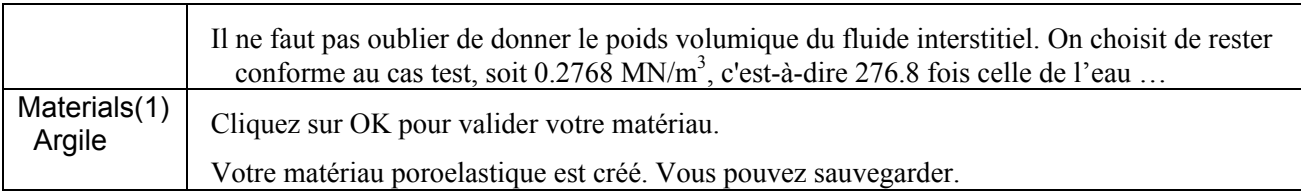

#### **Volume solide (Sections)**

Les objets géométriques n'ont pas de propriétés matérielles : ils ne définissent que les géométries. Les volumes solides (Sections) sont définis à partir d'informations géométriques (Parts) et d'informations matérielles (Materials). Un objet peut comporter une ou plusieurs sections qui vont définir le matériau affecté au solide. Pour notre colonne, nous allons créer une section homogène solide que nous allons ensuite affecter à notre colonne. Cette section contiendra une référence au matériau argile que nous avons créé.

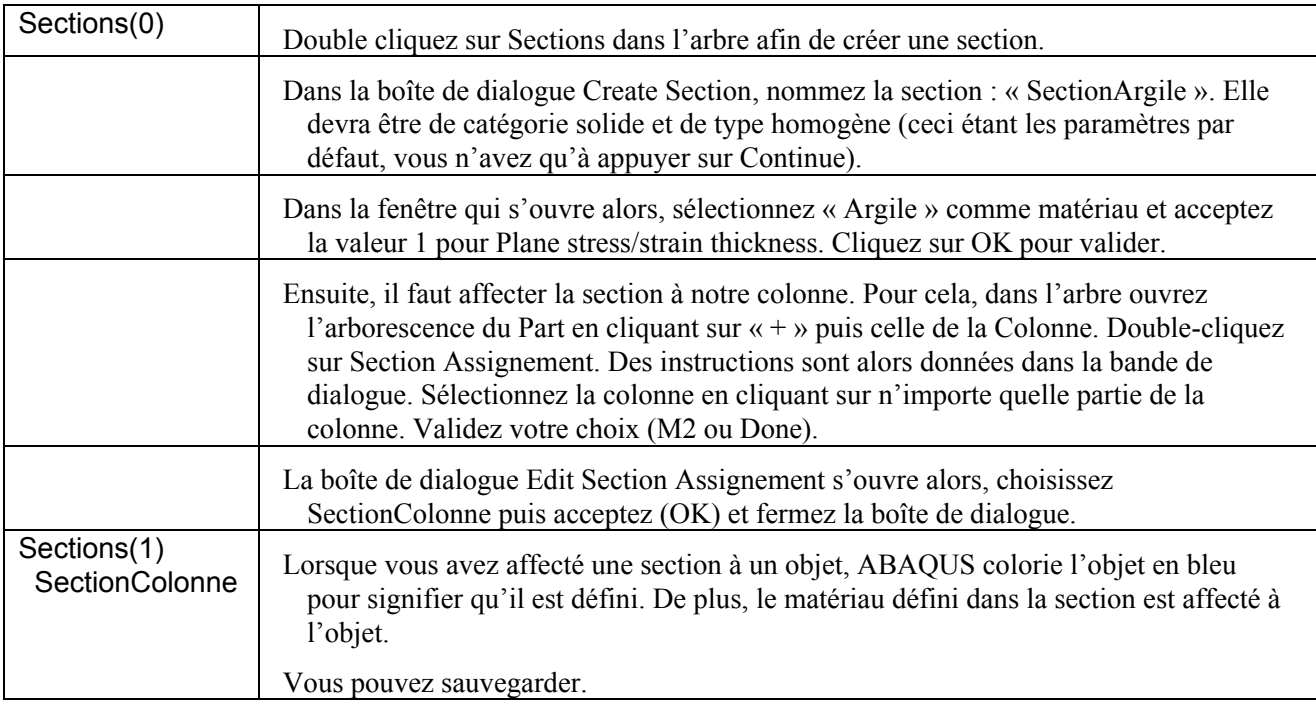

### **Assemblage (Assembly)**

Chaque objet que vous créez est orienté dans son propre repère d'orientation. Même si un modèle peut contenir plusieurs objets, il ne peut contenir qu'un seul assemblage. Le module Assembly permet donc de créer des instances et de positionner ces instances dans un repère global les unes par rapport aux autres. Une instance peut être indépendante ou dépendante. Les instances indépendantes sont maillées individuellement alors que les dépendantes sont maillées en association avec le maillage de la pièce originale.

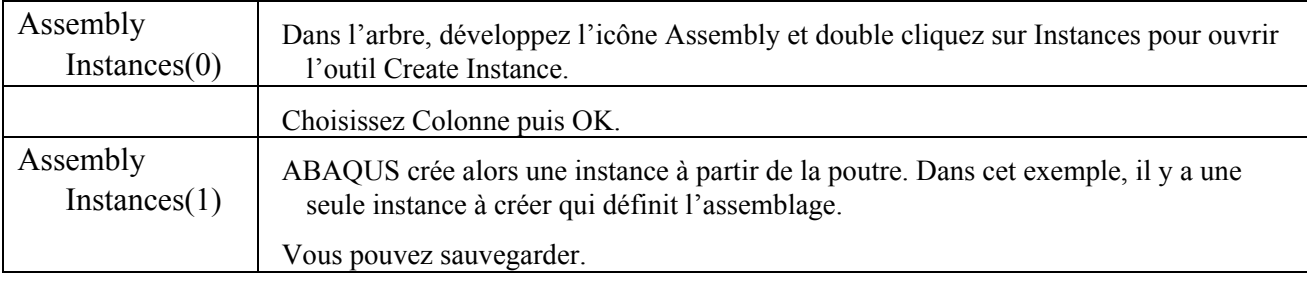

#### **Analyse (Steps)**

Une fois que l'objet est créé, il faut définir les analyses à effectuer. Dans la documentation, il est dit que deux pas sont définis :

• Un pas initial dans lequel seront appliquées les conditions limites correspondant à une évolution non drainée (à  $t=0^+$ );

• Un pas général d'évolution dans lequel seront appliquées les conditions limites correspondant à l'évolution que l'on souhaite modéliser.

Dans ce tutorial, nous allons faire autrement : le résultat du pas initial étant évident (le champ de pression interstitiel est uniforme et égal au chargement), nous allons le définir directement dans les conditions initiales. On ne définira donc qu'un pas général.

Pour un calcul complexe, il faut calculer ces conditions initiales, avec le module GEOSTATIC (voir la documentation). Ce calcul peut s'avérer très délicat, et mobiliser tout le savoir faire du modélisateur. En effet, la configuration de référence est l'état initial, qui correspond au résultat de ce calcul ...

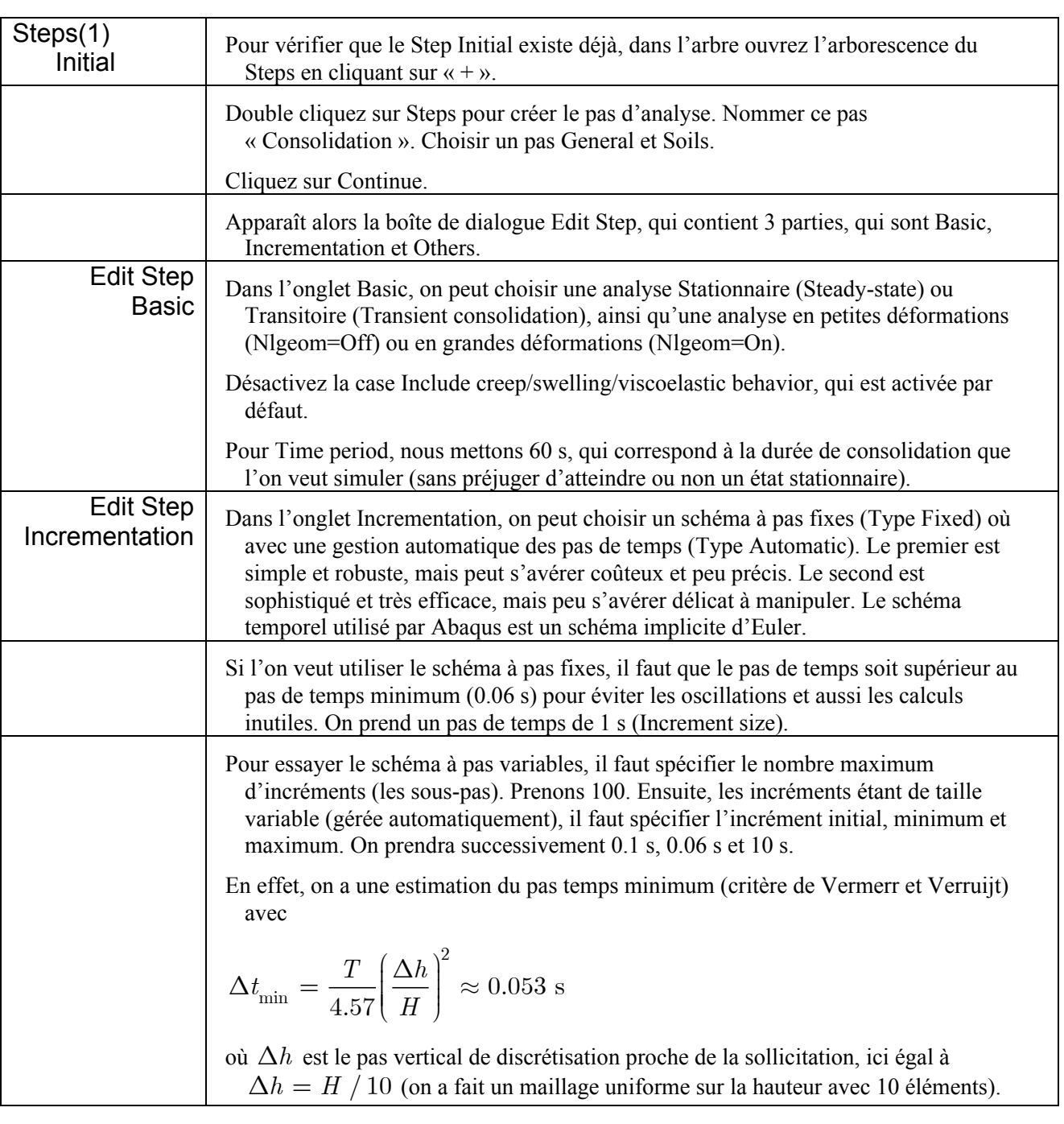

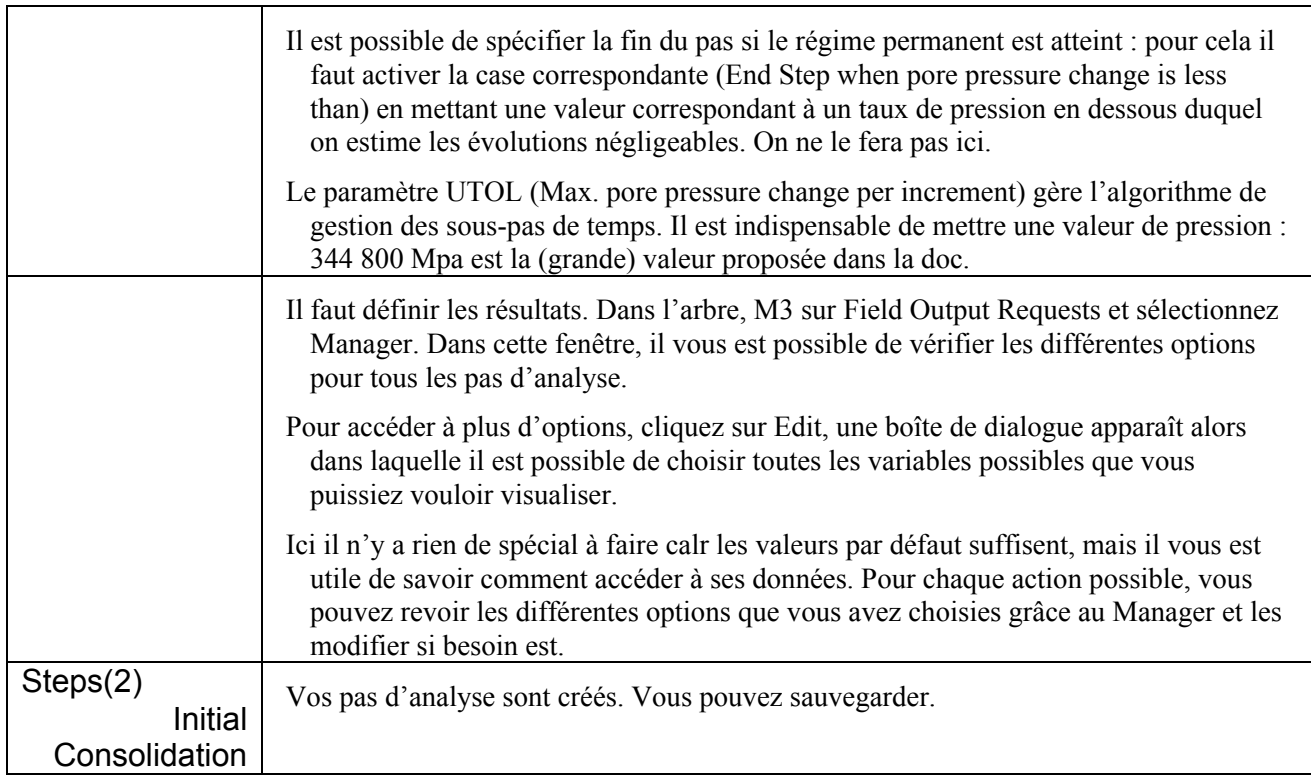

Quand on lance le travail, ABAQUS écrit les résultats dans un fichier de sortie. Pour chaque pas créé, vous pouvez utiliser le Field Output Requests Manager et le History Output Requests Manager pour faire ce qui suit :

- Sélectionner la région pour laquelle ABAQUS va générer les données
- Sélectionner les variables à écrire dans le fichier de sortie
- Et choisir toutes sortes de paramètres pour générer des données de sortie.

Dans ce tutorial, il sera seulement nécessaire de regarder ces options et d'accepter les valeurs par défaut.

#### **Chargement, les flux (Loads)**

Tous les chargements sont dépendants du pas d'analyse, c'est-à-dire qu'elles s'activeront à un pas donné et qu'elles dureront jusqu'à un autre pas. Nous voulons mettre une pression (totale) sur le haut de la colonne, qui représente la force répartie : ceci est un chargement.

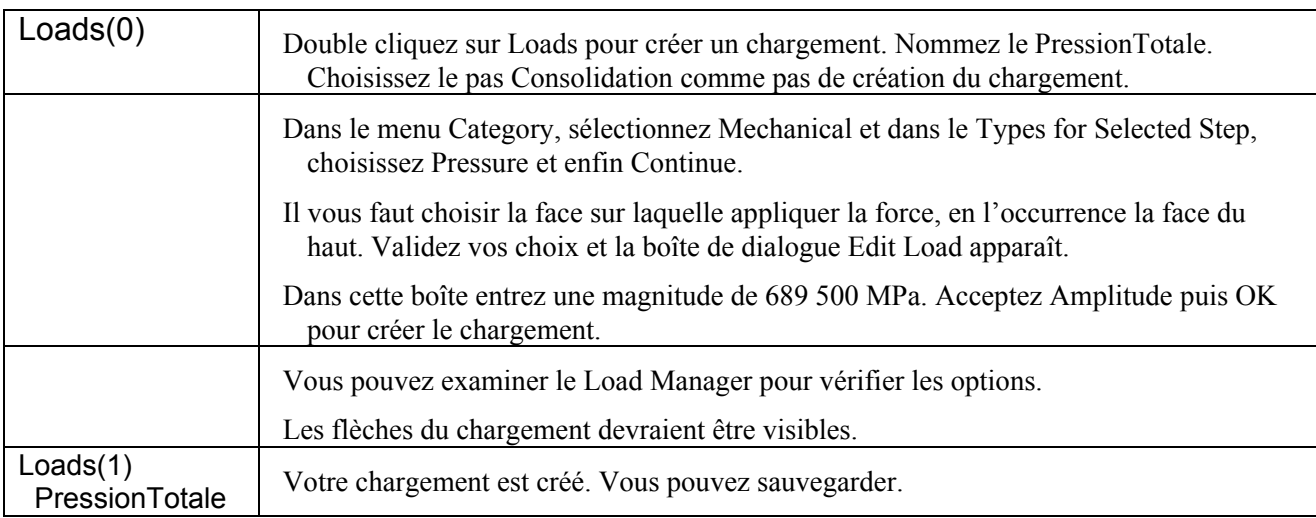

Il est possible de choisir un nombre important de types de chargements définir vos besoins afin de pouvoir choisir le type de chargement.

Il n'y a pas d'autre chargement à définir pour notre calcul. Si l'on voulait définir un chargement hydraulique, ce pourrait être un débit surfacique (Category : Fluid, Types for Selected Step : Surface pore fluid, en m<sup>3</sup>.s<sup>-</sup>  $1/m^2$  donc en m/s) ou un débit ponctuel (Concentrated pore fluid, à votre tour pour les unités). Avouons que les libellés sont trompeurs : il ne s'agit pas d'imposer une pression interstitielle, ça c'est une condition aux limites. Enfin, n'oublions pas que ne rien faire en chargement, dans un code éléphants-minis, c'est faire quelque chose : ne rien mettre sur une face correspond à imposer un flux nul sur cette face. En mécanique, cela correspond à imposer une force nulle. En hydraulique, cela correspond à imposer un débit nul, soit à modéliser une paroi étanche.

#### **Conditions aux limites (BCs)**

Toutes les conditions aux limites sont dépendantes du pas d'analyse, c'est-à-dire qu'elles s'activeront à un pas donné et qu'elles dureront jusqu'à un autre pas. Nous voulons mettre des conditions aux limites en déplacement pour la mécanique et en pression pour l'hydraulique.

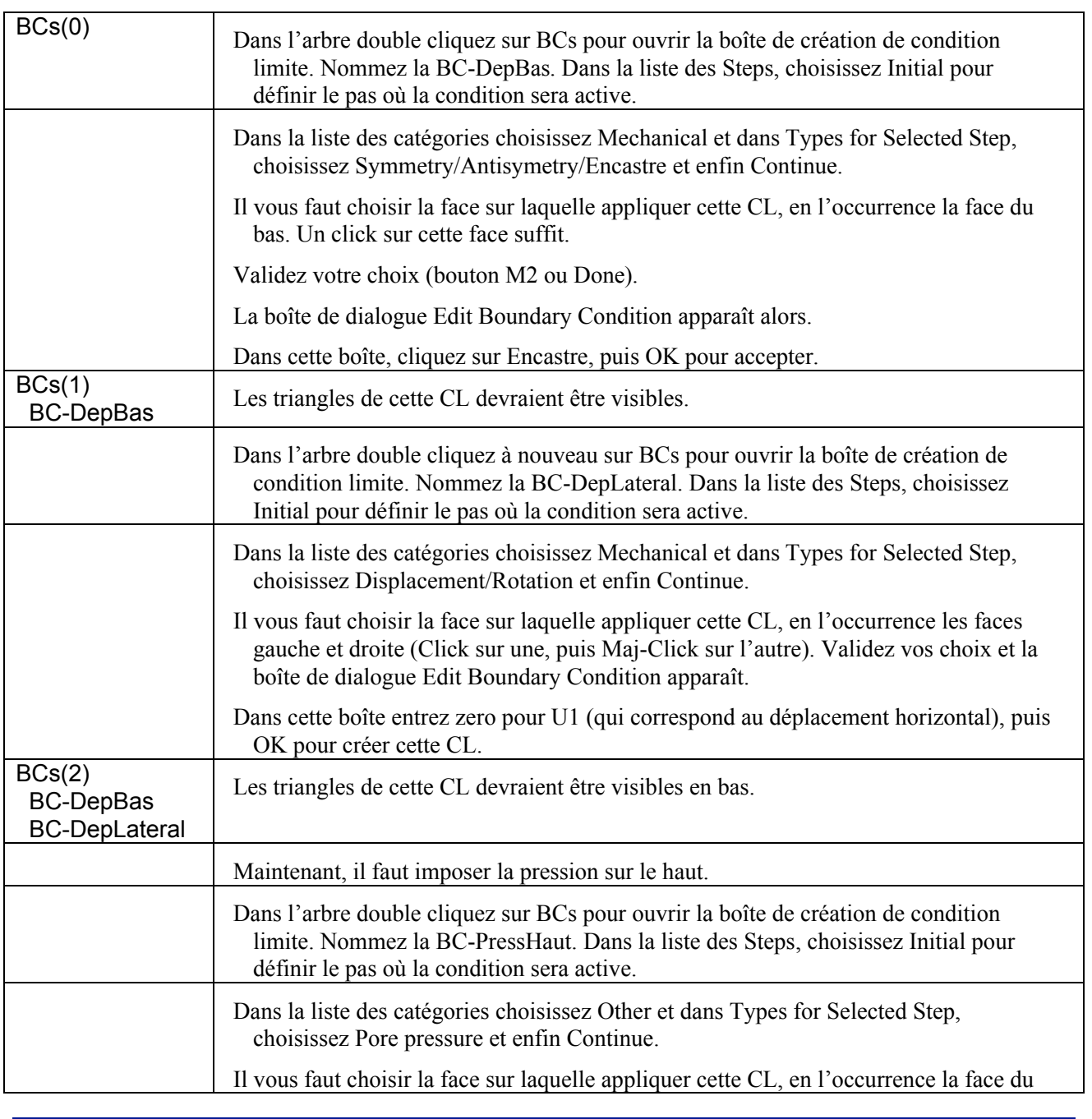

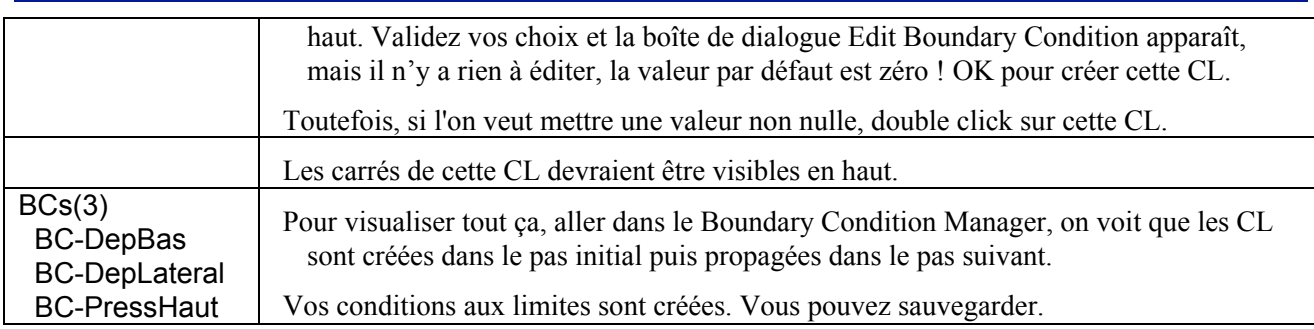

#### **Maillage (Mesh)**

A ce stade vous allez générer le maillage élément fini. Il est possible de choisir la technique de maillage, le type d'éléments et leur forme.

Il faut savoir que dans le module Mesh, ABAQUS montre s'il est possible ou non de mailler notre pièce. Si la pièce est en vert, pas de problèmes, sinon, il y aura quelques ajustements à faire (voir les cours et TD sur Abaqus).

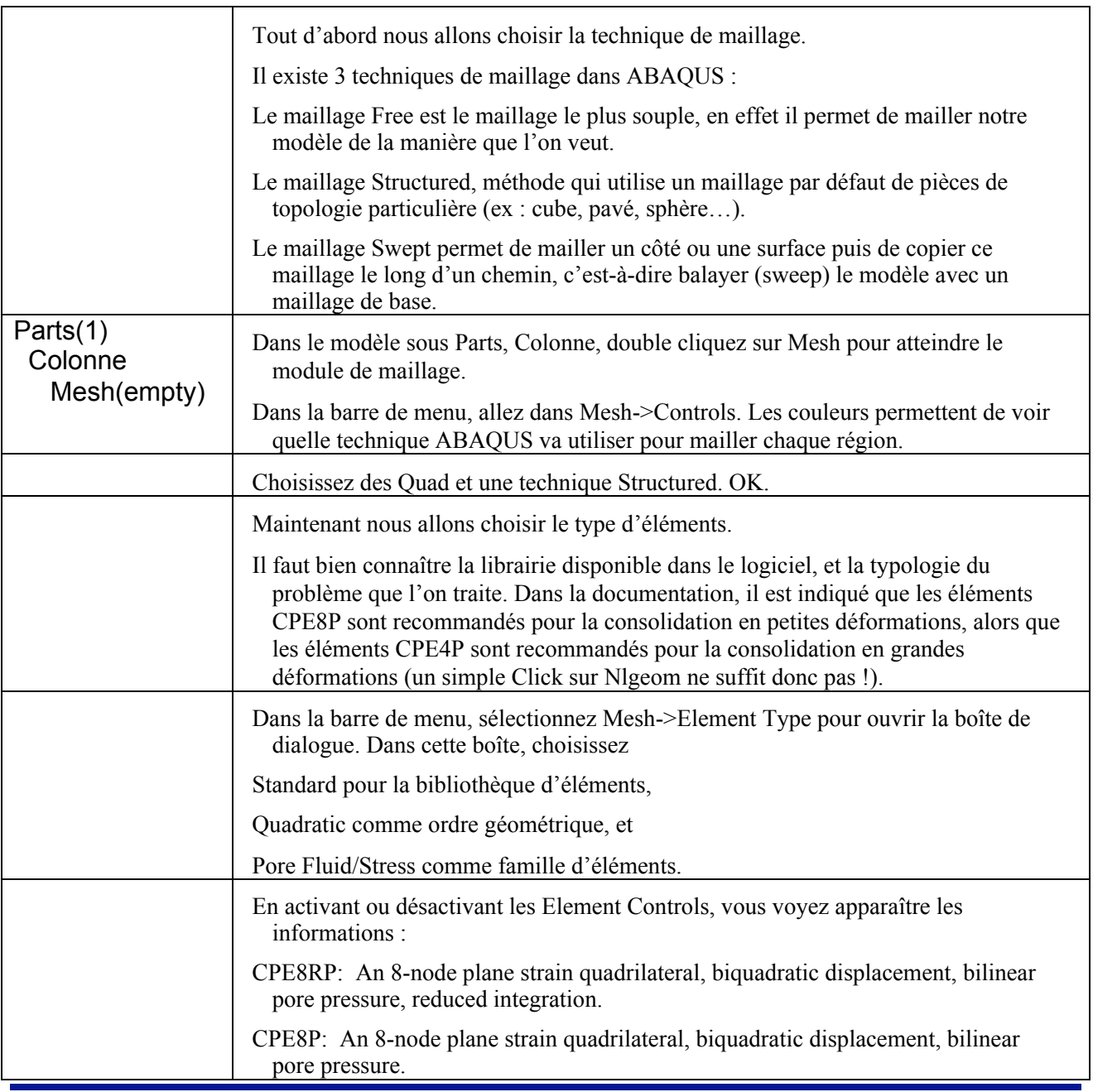

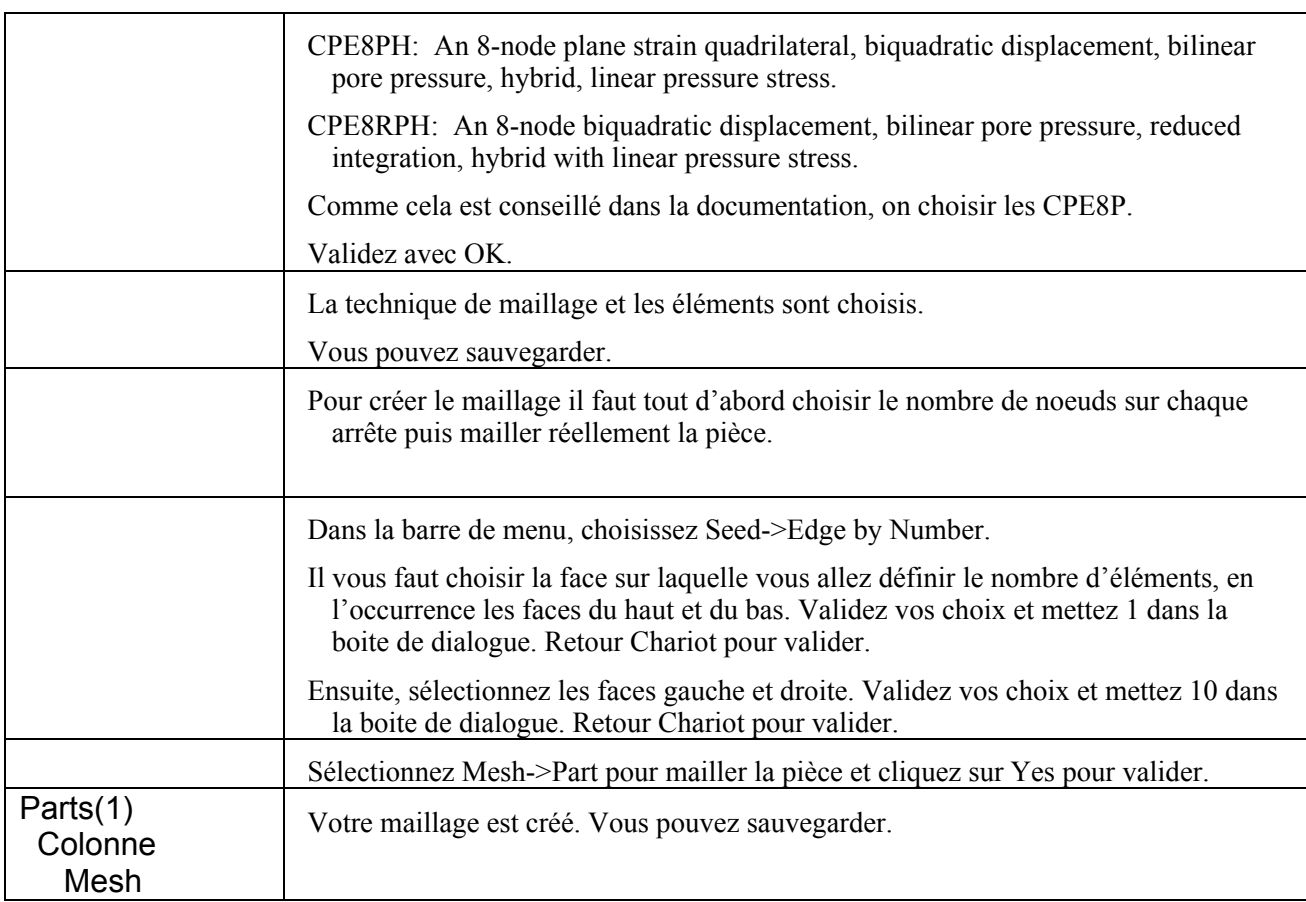

### **Conditions initiales (Predefined Fields)**

En poroelasticité, il est nécessaire de définir le champ initial d'indice des vides. C'est là que l'on commence a bricoler : cette manip n'est pas possible avec le CAE (et en plus ceci est bien marqué dans la documentation). En poroplasticité, il faut également définir d'autres grandeurs. Evidemment, ceci est à la fois indispensable et impossible avec le CAE.

Pas de panique ! On va ruser : on définit un champ de température initiale (çà c'est possible sous CAE). Ensuite, on détournera cela.

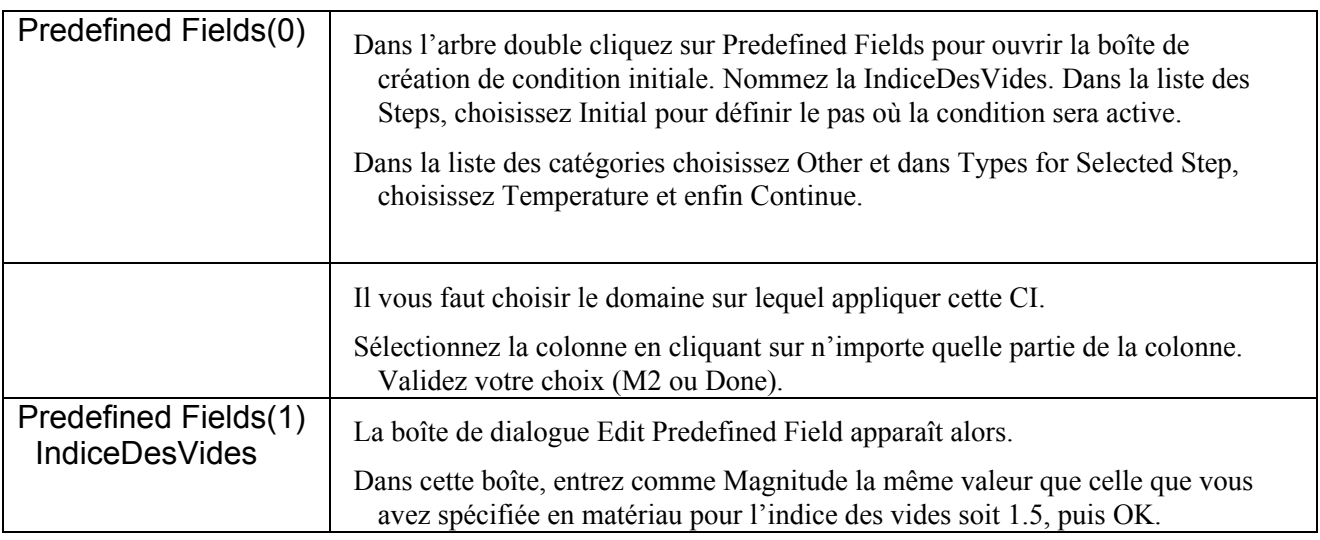

Maintenant, on va modifier le .INP de manière élégante. Dans la barre de menus, Modèle->Edit Keywords

Il faut remplacer \*Initial Conditions, type=TEMPERATURE

Par \*Initial Conditions, type=RATIO

Vérifiez que la valeur initiale est bonne, sinon la modifier.

On va ensuite introduire la valeur initiale des pressions interstitielles. Il faut rajouter 2 lignes comme suit : duppliquer les 2 lignes d'initialisation de l'indice des vides.

Remplacer RATIO par PORE PRESSURE.

Changer la valeur initiale dans la ligne suivante, en y mettant 689500.

Cela donne finalement

```
*Initial Conditions, type=RATIO
PickedSet8, 1.5
*Initial Conditions, type=PORE PRESSURE
_PickedSet8, 689500
```
On aurait aussi pu modifier directement le .INP …

#### **Une autre méthode encore plus élégante.**

```
Une autre méthode est possible.
     Assembly->Sets
       Double click sur Sets. Appelez le "Domaine".
     Continue
      « Select the geometry for the set »
Choisir le domaine géométrique (un click dessus).
     Done
Dans le .INP, cela génère les 2 lignes suivantes
     *Nset, nset=Domaine, instance=Part-1, generate
     *Elset, elset=Domaine, instance=Part-1, generate
Nous pourrons alors utiliser ultérieurement Domaine pour affecter des conditions initiales au noeuds ou aux
éléments (Abaqus fera lui même le bon choix : les D.D.L. ou les P.G.)
     Edit KeyWords.
Nous allons des champs avant le premier STEP, identifié par
      ** ----------------------------------------------------------------
     **
     ** STEP
     **
Rajouter une carte commentaire du type
     **
     ** PREDEFINED FIELDS
      **
      **
     *Initial Conditions, type=RATIO
     Domaine, 1.5
     *Initial Conditions, type=PORE PRESSURE
     Domaine, 689500
```
#### **Calculer (Jobs)**

Une fois que toutes les analyses ont été créées il faut créer et soumettre le travail.

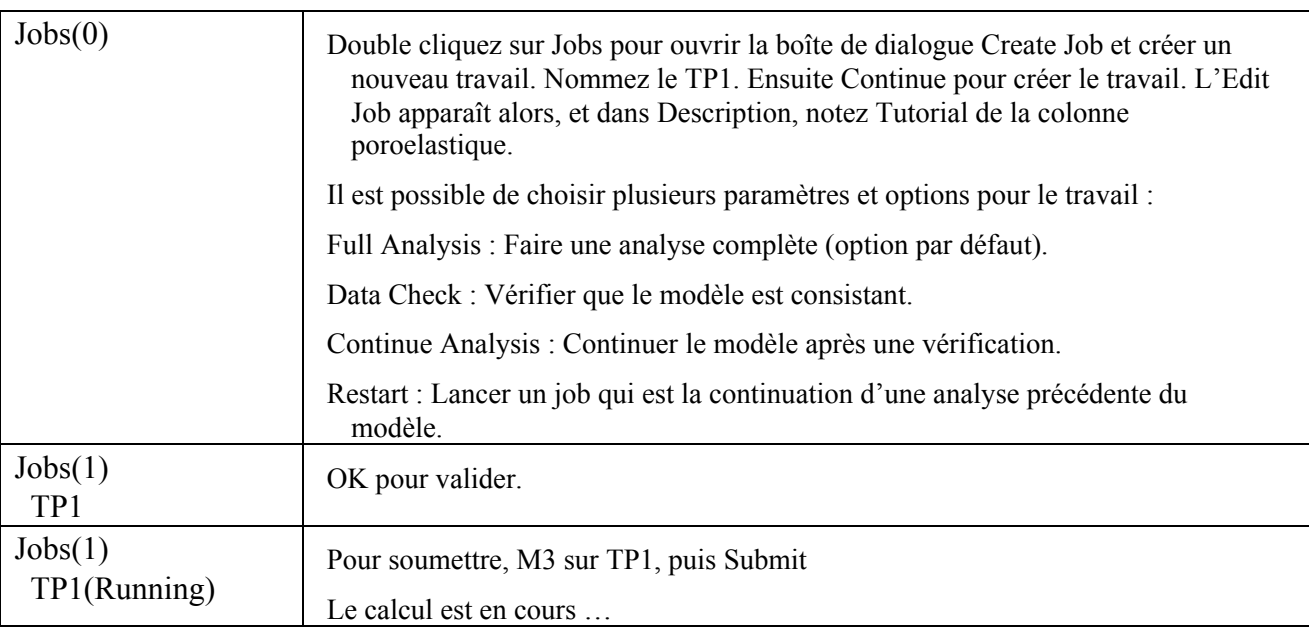

Le calcul doit être rapide et donner des résultats.

Toutefois, suivant les configs, les versions, les clicks intempestifs et le reste, les messages peuvent être divers et variés, notamment les messages d'erreurs laconiques et incompréhensibles.

De plus, un message d'erreur ne signifie pas nécessairement une erreur fatale : le calcul a très bien pu être mené à son terme, avec de bons résultats …

Conclusion : mieux vaut savoir ce que l'on fait.

Pour vérifier le déroulement du calcul : MP3 sur TP1 puis Monitor. Cela permet en particulier de voir la différence entre le Step à pas constants et le Step à pas variables : on voit l'augmentation du pas de temps, caractéristique d'un phénomène de diffusion (ici, diffusion de Darcy).

#### **Post-traiter (Results)**

Pour vérifier le déroulement du calcul : MP3 sur TP1 puis Results.

L'exploitation des résultats peut être variable.

Par exemple on peut visualiser la forme extérieur non déformée en allant dans la barre de menu : Plot-> Undeformed Shape ou alors la déformée du modèle grâce à Plot-> Deformed Shape. Attention au coefficient d'amplificatrion de la déformé.

On peut aussi visualiser les isovaleurs : Plot -> Contour -> On deformed Shape.

Par défaut, c'est la contrainte de Von-Mises qui est en isovaleurs. Pour avoir la pression interstitielle :

Result -> Field output, puis sélectionner POR (Pore pressure) et OK.

Maintenant, nous allons tracer les évolutions temporelles.

Click sur l'icône « Create XY Data », puis activer "ODB Field output", continue.

Les grandeurs POR et Mises sont sélectionnées par défaut. Choisir Centroïd.

Il faut choisir un élément : Selectionner Elements/Nodes, Add Selection. Il vous est demandé de Clicker sur un élément (si le maillage n'est pas à l'écran, un Click sur l'icône Plot Undeformed Shape), choisir l'élément du bas, puis M2 ou Done.

Plot.

Il est souvent utile de récupérer des valeurs numériques pour un post-traitement externe. Par exemple, on peut faire comme suit :

Click sur l'icône « Create XY Data », puis activer "ODB Field output", continue.

Choisir la grandeur à extraire, ici POR et Mises. Choisir Centroïd. Choisir l'élément du bas. Save. OK. Ensuite, XY Data Manager. Edit, Copier/Coller les colonnes dans Excel.

Il est ensuite possible de comparer les diverses méthodes (pas constants, pas variables, tolérances, maillage, petites/grandes déformations, …) ou de comparer avec une solution exacte …

## **Résultats obtenus**

La figure 3 donne les évolutions de la pression interstitielle et de la contrainte équivalente de Von-Mises en fonction du temps pour un calcul réalisé avec 60 pas constants de 1 s. La figure 4 donne l'évolution de la déformation verticale pour le même calcul. La figure 4 compare les résultats numériques obtenus avec les deux méthodes (pas constants et pas variables), et la solution exacte. Les valeurs numériques sont données dans le tableau 2. Ces résultats correspondent au point central de l'élément du bas, soit  $z = (H / 10) / 2 = 0.13$  m.

Les paramètres de ce tutorial correspondent à l'exemple de la documentation. A mon avis, ils sont mal choisis :

- la matrice solide a un module élastique très grand, peu réaliste;

- le fluide a une masse volumique irréaliste (27 fois celle de l'eau !);

- le chargement est de l'ordre du module élastique, ce qui n'est pas pertinent;

- la précision demandée pour le schémas à pas adaptatifs correspond à 50% du chargement; ceci ne met pas en valeur l'un des points importants, à savoir que la méthode à pas variables est très performante (gain de temps de calcul, précision accrue) si l'on régle bien les paramètres, dont la tolérance UTOL, ce qui n'est pas le cas ici ...

Cet exercice trouve tout son intérêt dans le fait que l'on peut évaluer les diverses modélisations (choix de l'éléments, nombres d'éléments, méthodes à pas constants ou adaptatifs, valeurs des tolérances, ...) en comparant les résultats obtenus avec la solution exacte, et en considérant par ailleurs le temps CPU.

En effet, bien que les comportement soient linéaire, on a un problème d'évolution, qui nécessite un discrétisation temporelle. Pour un problème indutriel non-linéaire et de grande taille, le temps CPU peut être conséquent. Il est alors prudent de bien connaître les conséquence des choix de modélisation, par exemple à l'aide de ce tutorial, et de les évaluer ensuite sur le problème indutriel linéarisé, dans un premier temps, avant d'attaquer le problème complet.

#### **III ABAQUS**

**III ABAQUS** 

#### Printed on: Tue Jan 29 16:10:20 Paris, Madrid 2008

Printed on: Tue Jan 29 16:12:20 Paris, Madrid 2008

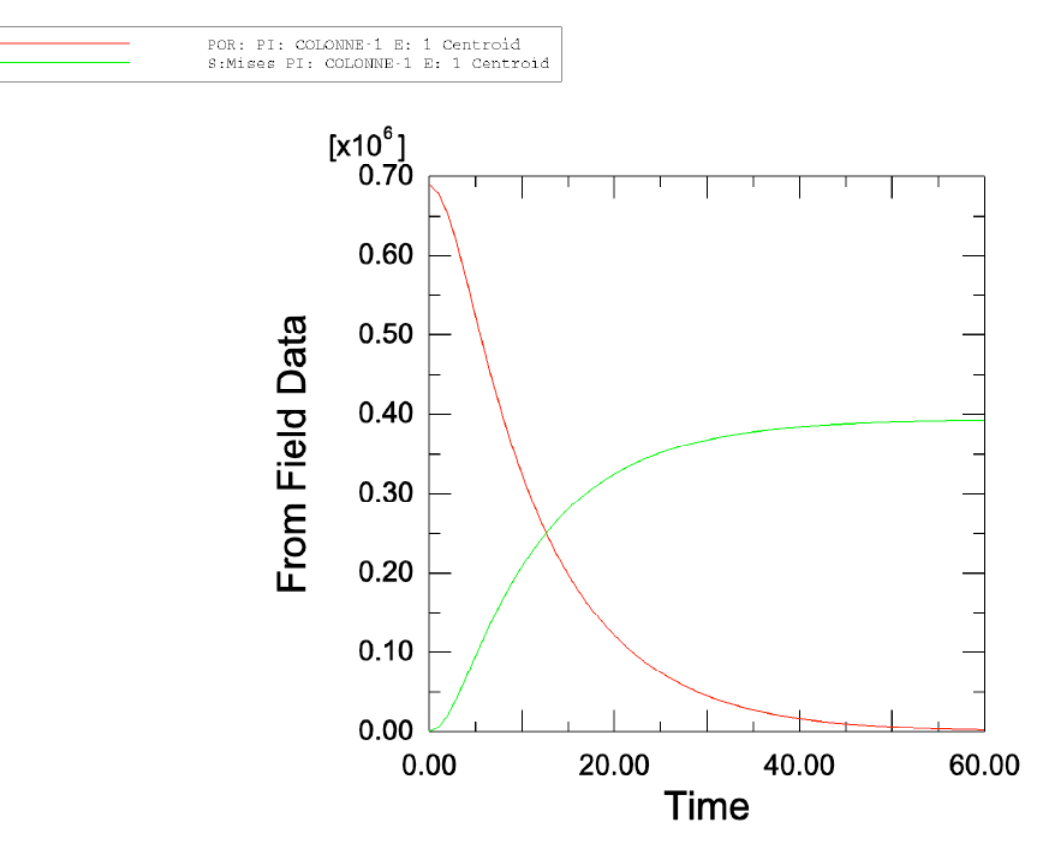

Figure 3. Pression interstitielle et contrainte effective équivalente de Von-Mises en fonction du temps, résultats numérique obtenu avec Abaqus, méthode à pas constants.

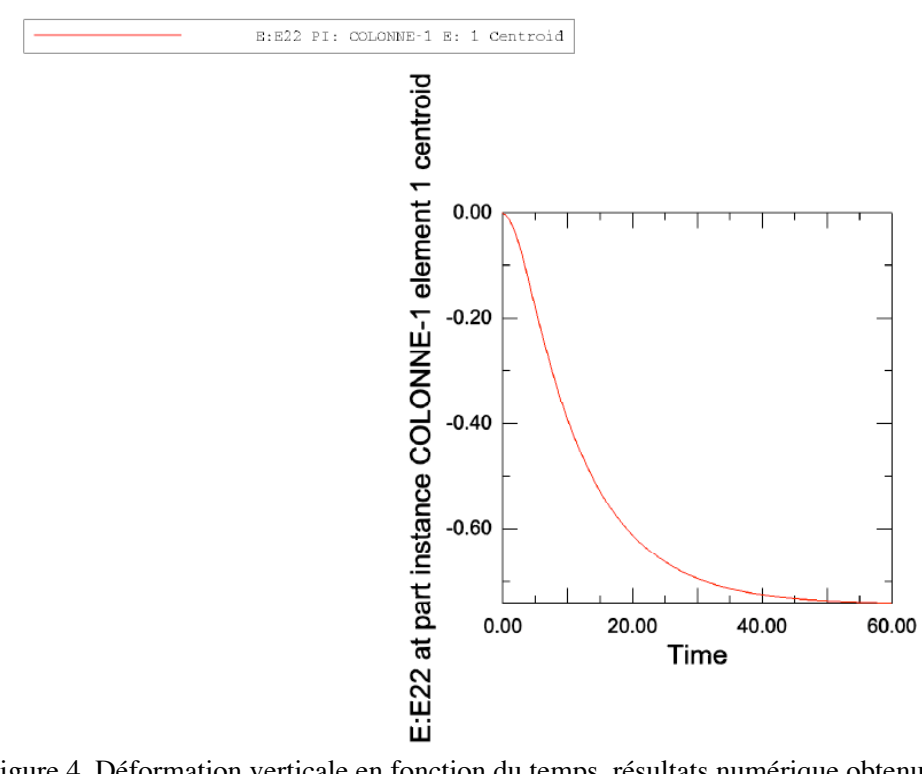

Figure 4. Déformation verticale en fonction du temps, résultats numérique obtenu avec Abaqus, méthode à pas constants.

**Consolidation linéaire HPP**

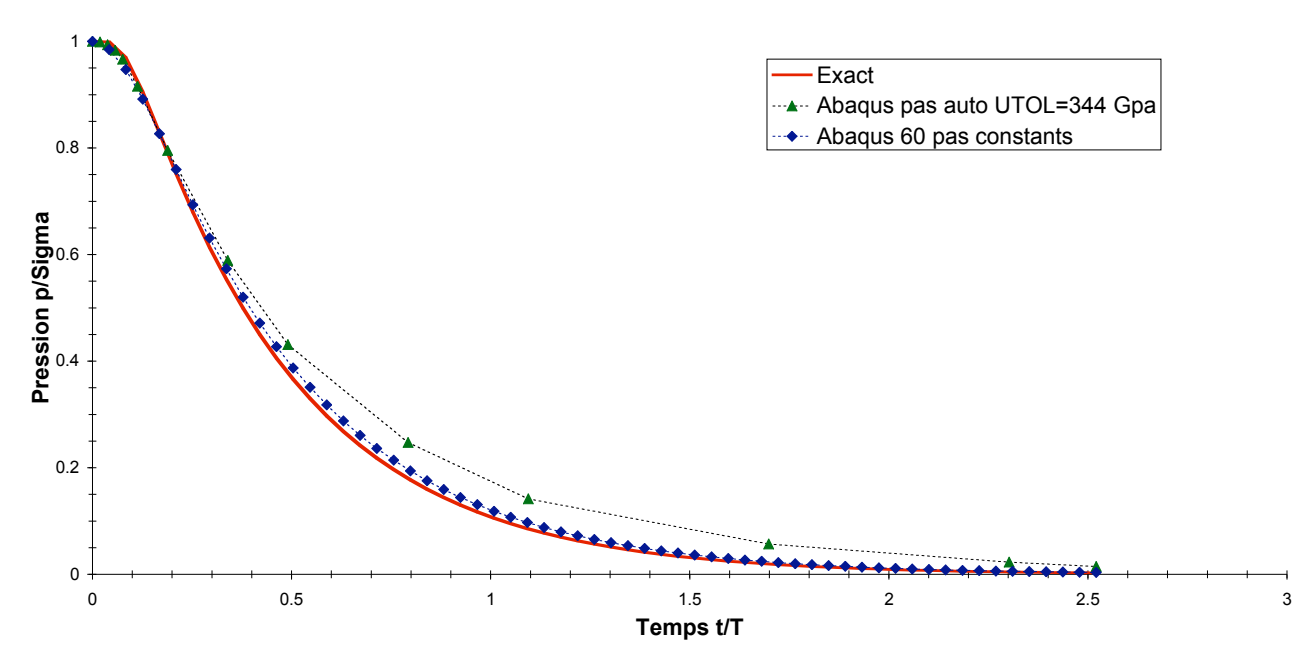

Figure 5. Pression interstitielle adimensionelle en fonction du temps adimensionnel, comparaison des résultats numériques obtenus avec Abaqus (méthodes à pas constants et à pas variables) et de la solution exacte (séries infinie calculée avec 100 termes).

Tableau 2. Pression interstitielle en fonction du temps , résultats numériques obtenus avec Abaqus (méthodes à pas constants et à pas variables).

#### **Pas constants Pas variables**

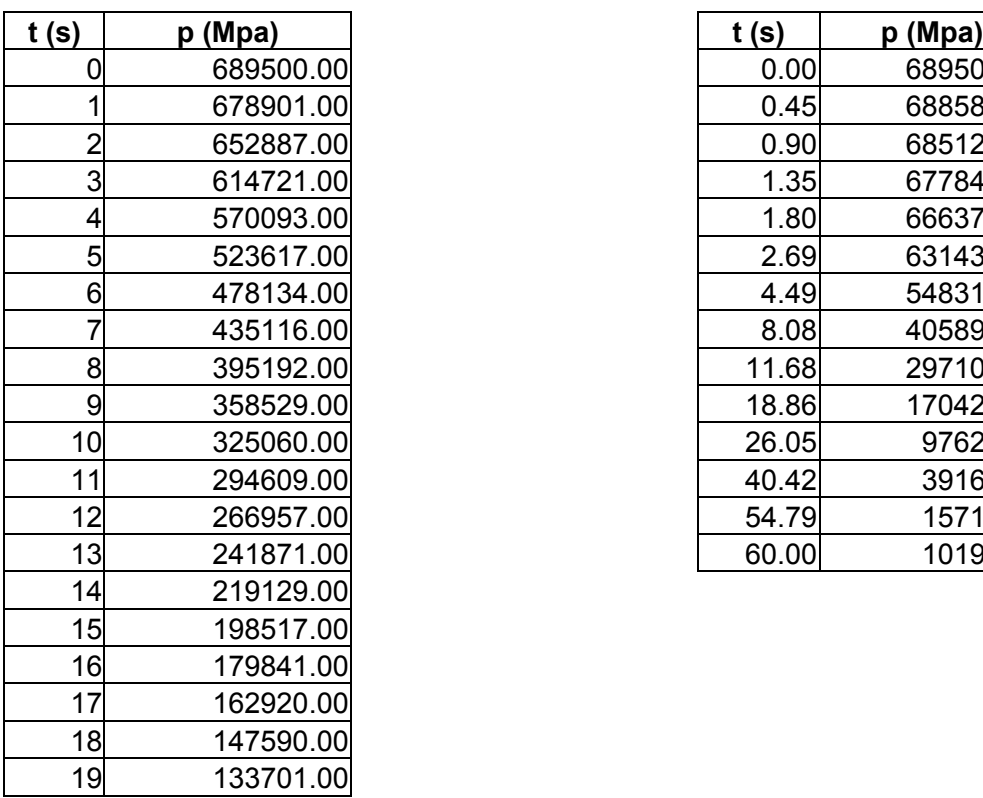

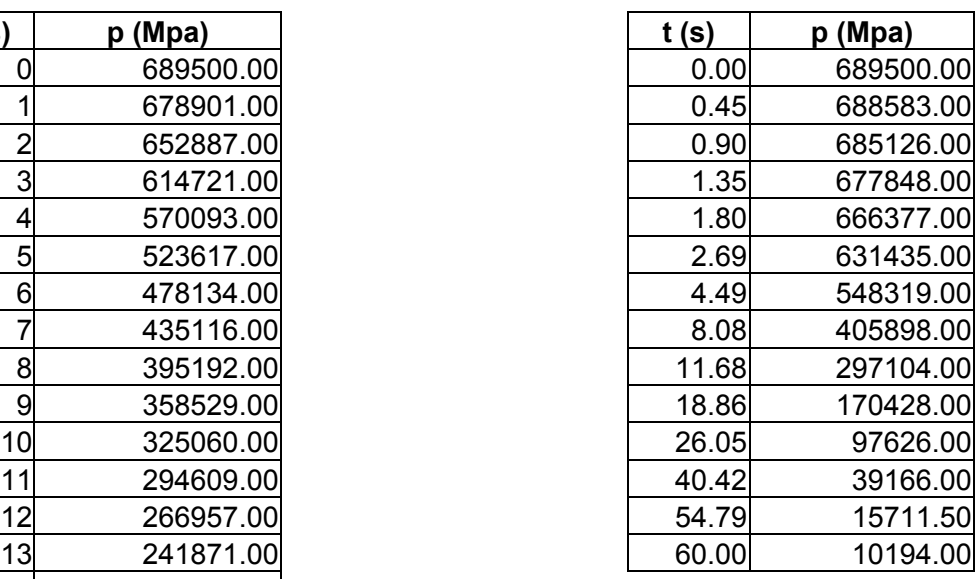

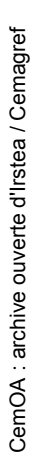

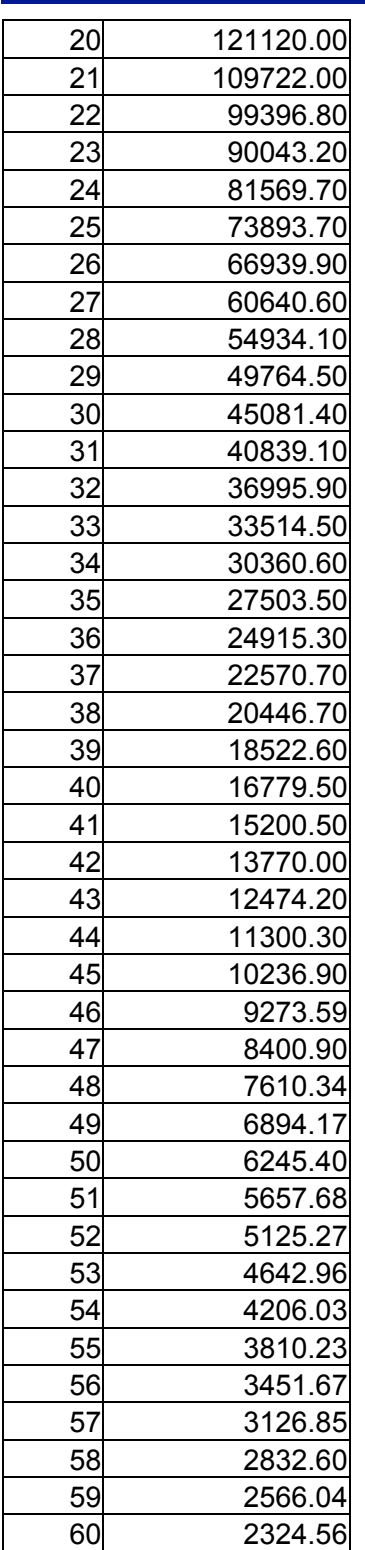

Ce type de solution analytique est classique mais ne peut pas être obtenu par un logiciel de calcul symbolique (Mathematica ou Mapple). Il faut utiliser des tables :

Abramowitz, M., Stegun, I.A. *Handbook of Mathematical Functions with Formulas, Graphs and Mathematical Tables*, 5<sup>th</sup> ed. Dover, New-York, 1964.

Gradshtein I.S. *Table of Integrals, Series and Products*. Academic Press, New York, 1980.

Murray R. S. *Theory and Problems of Laplace Transforms*, McGraw-Hill, New York, 1965.

Oberhettinger F., Badii L. *Tables of Laplace transforms*, Springer, New York, 1973.